# **User manual T-Drop**

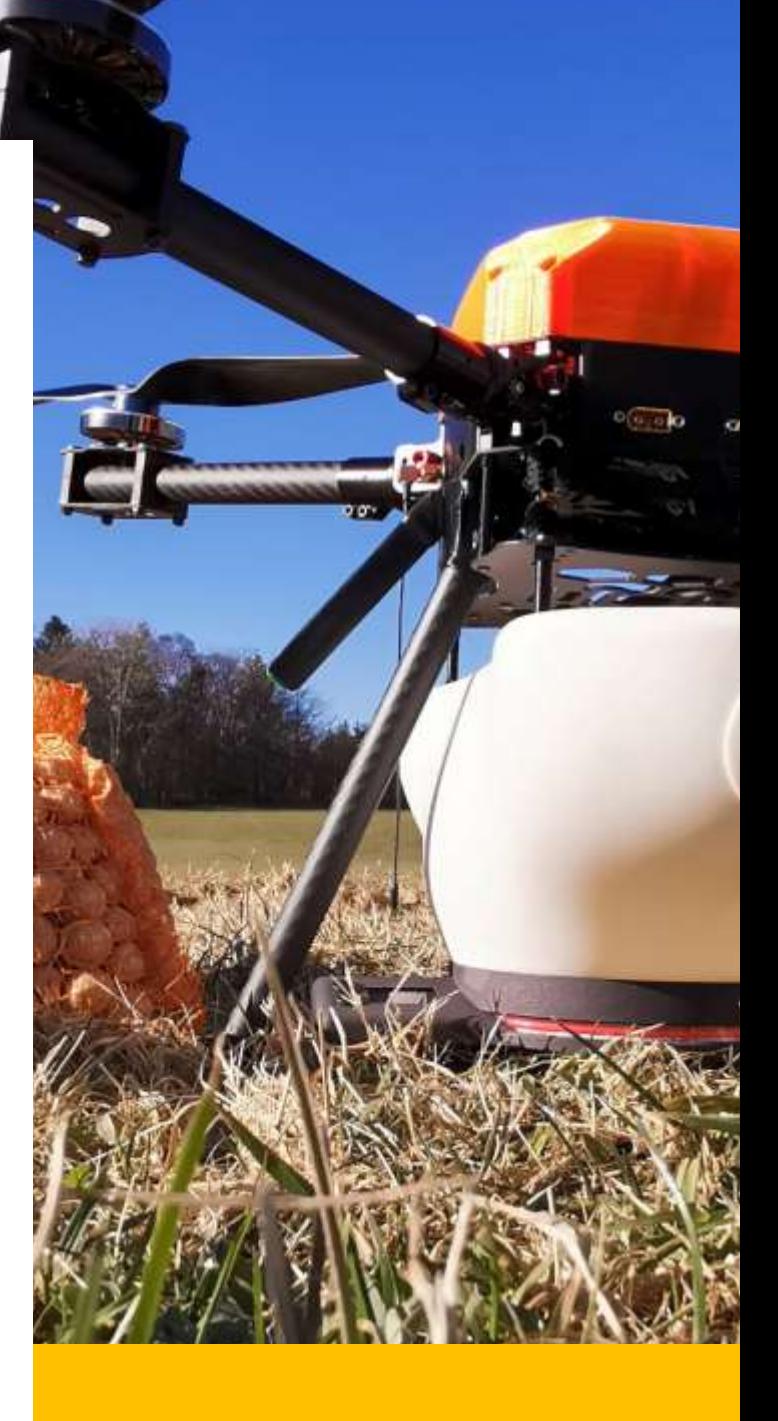

**EN**

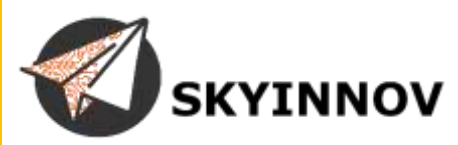

## **Contents:**

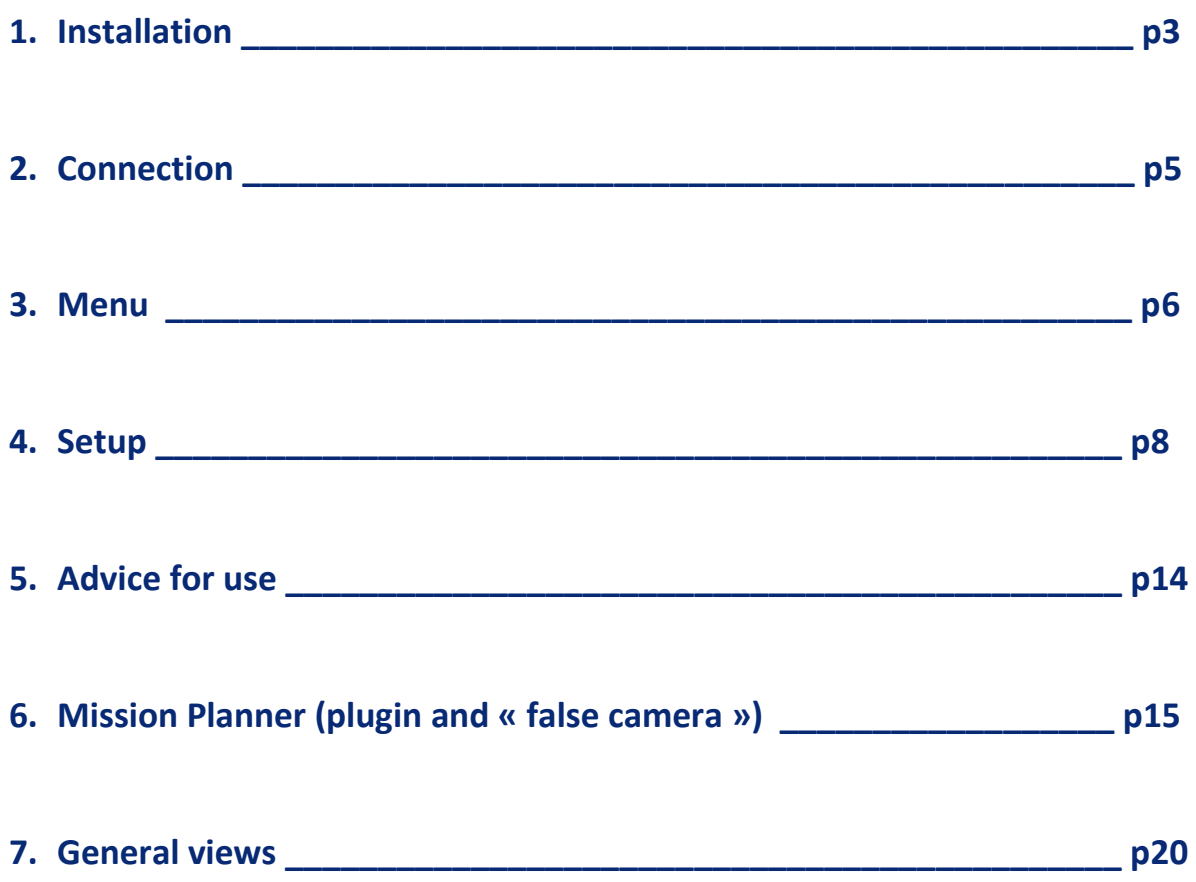

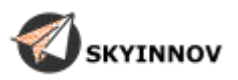

## **Installation :**

The T-Drop is mounted using the M3 spacers supplied with it.

Two lengths (15 and 30 mm) are supplied to adapt to the height available under your multirotor and the space between is feet.

If you need to drill mounting holes under your drone or make an adapter plate, you can use the drilling template on page 4.

*"You can print out the drilling plan, take care to set the printout to 100% scale, check a measurement before drilling."*

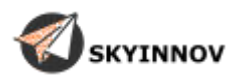

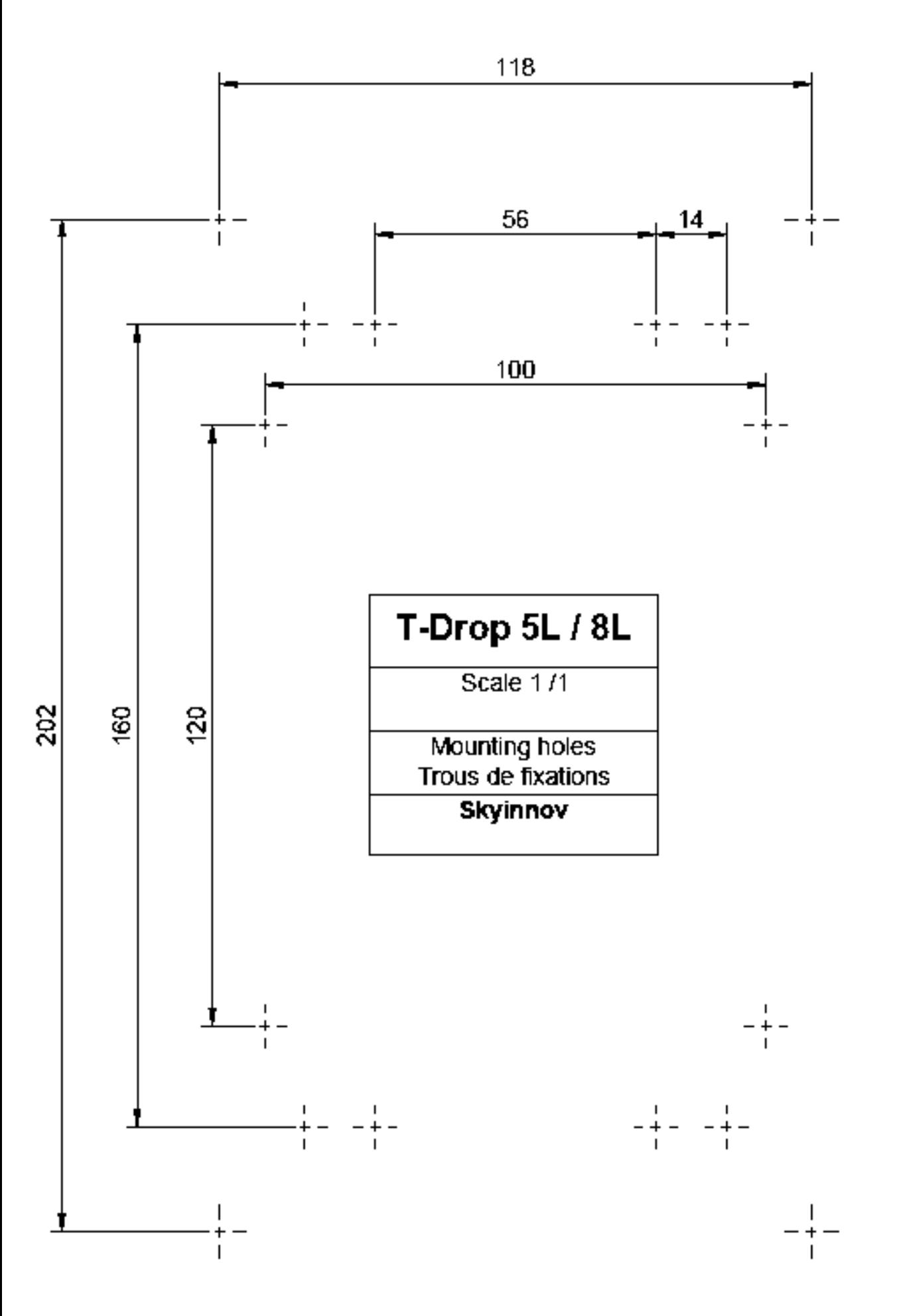

## **Connection :**

Your T-Drop comes with an extension cable with servo plugs at one end, if you wish to use another type of plug, you can replace them.

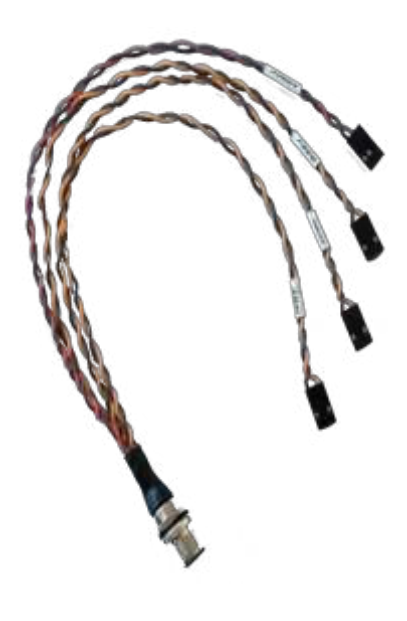

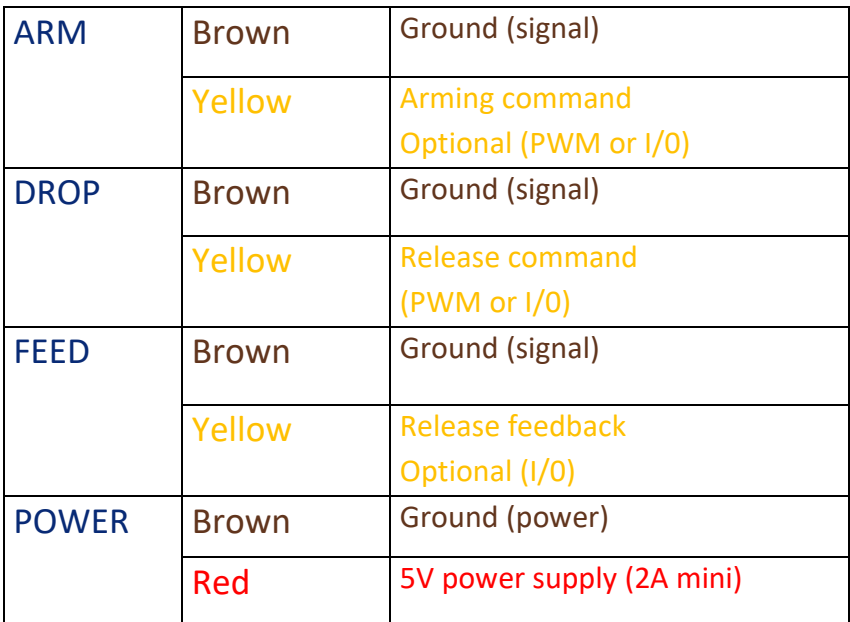

*"The Socket can be mounted through a bulkhead or plate on your drone, simply drill a 12mm diameter hole and secure it with the nut provided."*

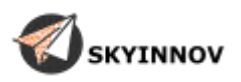

## **Menu :**

When you start your T-Drop the screen displays the Skyinnov logo for a few seconds and then you arrive on the counters page.

To navigate in the menu use the two buttons:

- Long press up button => next page
- Long press down button => previous page

#### Menu structure :

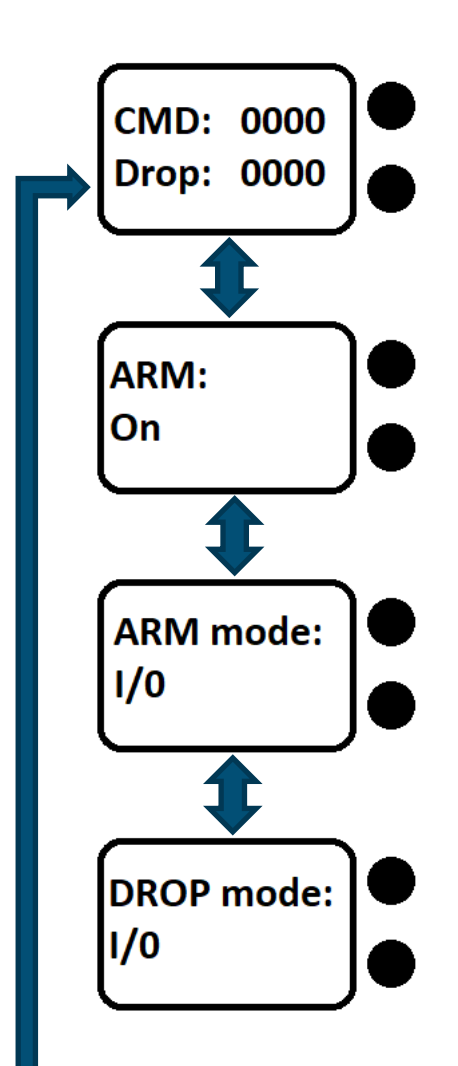

**YINNOV** 

#### **Counter page :**

The "CMD" counter displays the number of release orders received. The " DROP " counter displays the number of drops actually made. To reset the counters to zero, simply press and hold both buttons simultaneously.

#### **ARM page :**

Allows you to choose whether you want to use the arming command or not. This allows you, for example, to switch off the spreader when you pass over a road. A short press on one of the buttons will change the value.

#### **ARM mode page :**

Allows you to choose whether the arming signal sent to the T-Drop is a PULSE (I/0) or a PWM signal.

A short press on one of the buttons will change the value.

#### **DROP mode page:**

Allows you to choose whether the drop signal sent to the T-Drop is a PULSE (I/0) or a PWM signal.

A short press on one of the buttons will change the value.

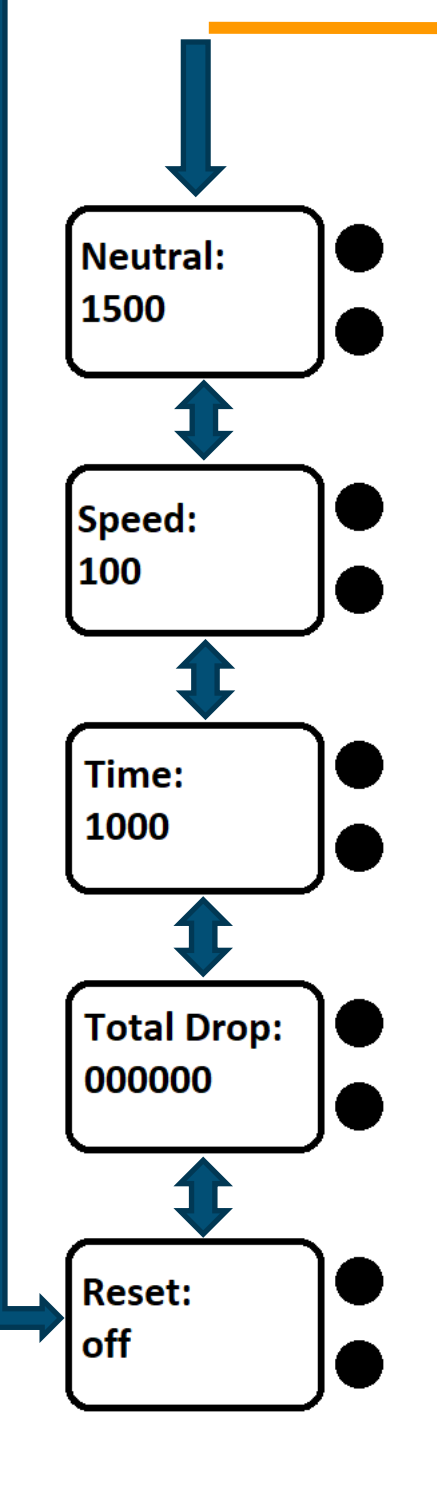

#### **Neutral page :**

Allows you to set the neutral position of the T-Drop motor. If your T-Drop motor is running at rest, change this value until it stops. A short press on the up button to increase the value, a short press on the down button to decrease it.

#### **Speed page :**

Allows you to change the speed, but also the torque of your T-Drop motor.

You should not change this value unless you have been asked to do so by your dealer.

#### **Time page :**

Allows you to change the length of a release cycle for your T-Drop. You should not change this value unless you have been asked to do so by your dealer.

#### **Total Drop page:**

Displays the total number of drops of your T-Drop since it came into operation.

No action possible on this page.

#### **Reset page:**

Allows you to reset all the settings of your T-Drop to their original configuration.

A long press on both buttons simultaneously will trigger the Reset.

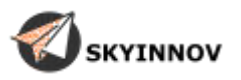

## **Setup:**

To operate your T-Drop requires at least a 5v (2A) power supply and a Drop command signal,

You then have the choice of using an ARM command and a Feed signal.

### *« The T-drop uses 3.3V logic voltages for its ARM and DROP inputs and FEED output ! »*

You will first have to set up your T-Drop according to your choice (See Menu page 6).

**In our example :**   $ARM = ON$ ARM Mode = PWM DROP Mode = I/0

You will then need to configure your drone to match the T-Drop setting.

**In our example we will use :**  A Pixhawk with the mission planner software. ARM radio switch: CH7 DROP radio switch: CH9

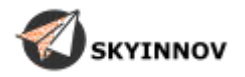

### Connection:

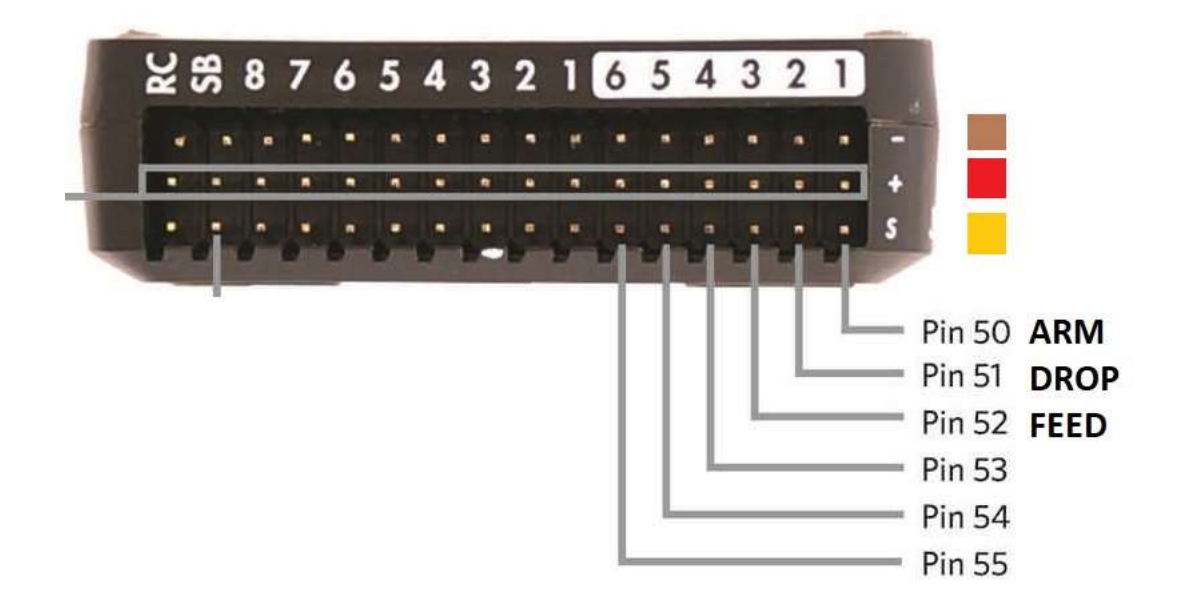

**ARM** : aux1 / pin50 / servo9 **Drop**: aux2 / pin51 / servo10 **Feed** : aux3 / pin52 / servo11

### DROP setup :

### **Go to : setup / optional hardware / camera gimbal**

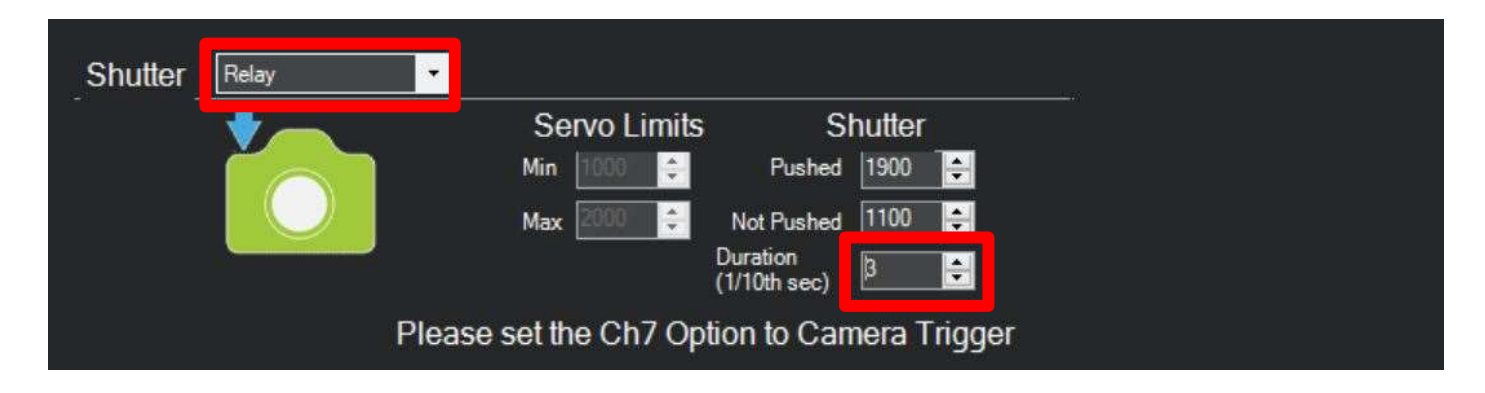

The trigger type is set to "Relay" to have a control pulse (I/0 mode) and a pulse duration of 3/10 of a second.

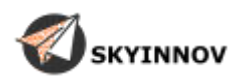

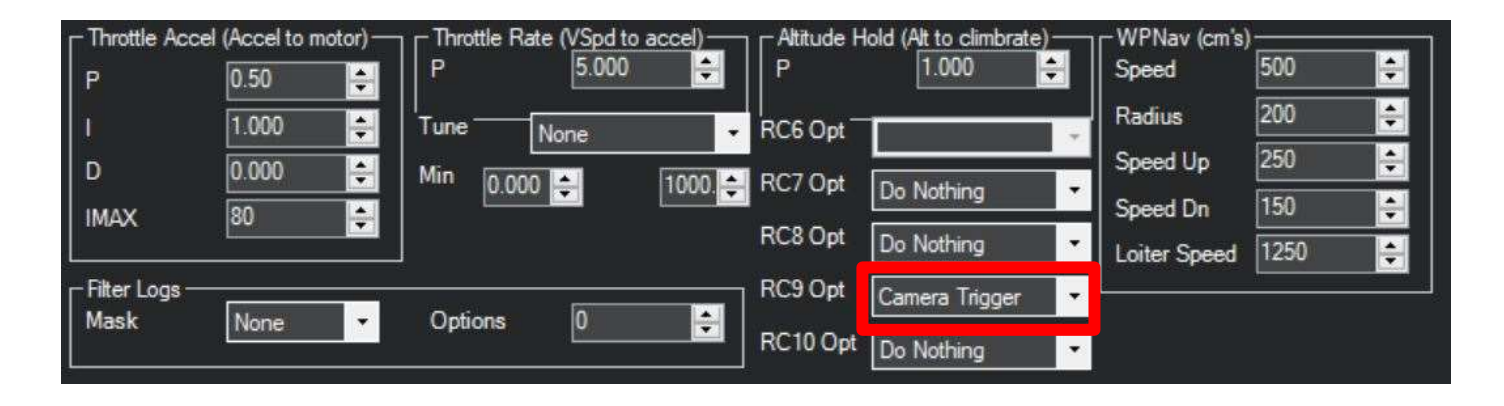

#### **Then go to: config / extended tuning**

Here we set RC9 to "Camera Trigger" since our radio switch for the DROP is on channel 9.

### Go to : config / full parameter list search : RELAY

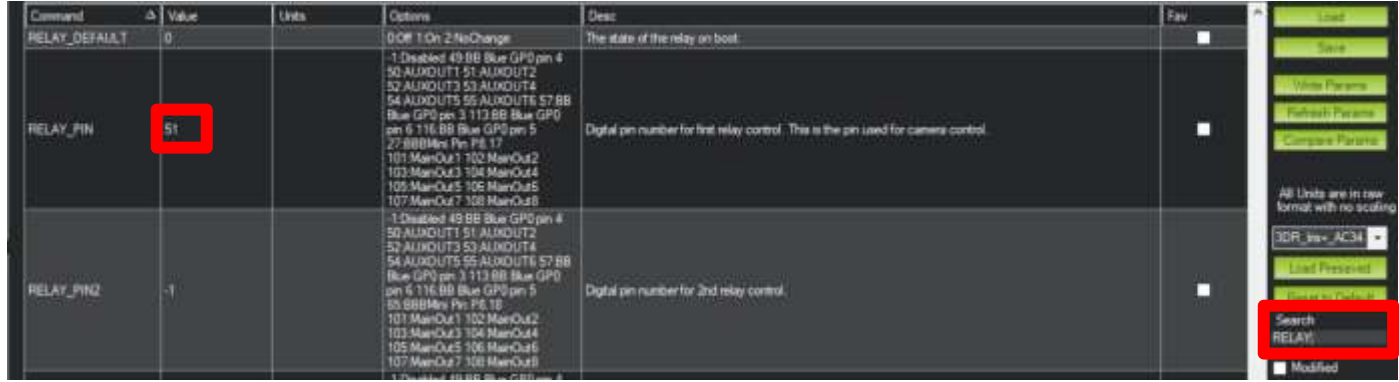

RELAY\_PIN is set to "51" since the DROP cable is connected to aux2 / pin51.

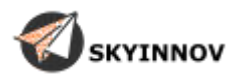

### ARM setup :

#### Go to : config / full parameter list search : SERVO9

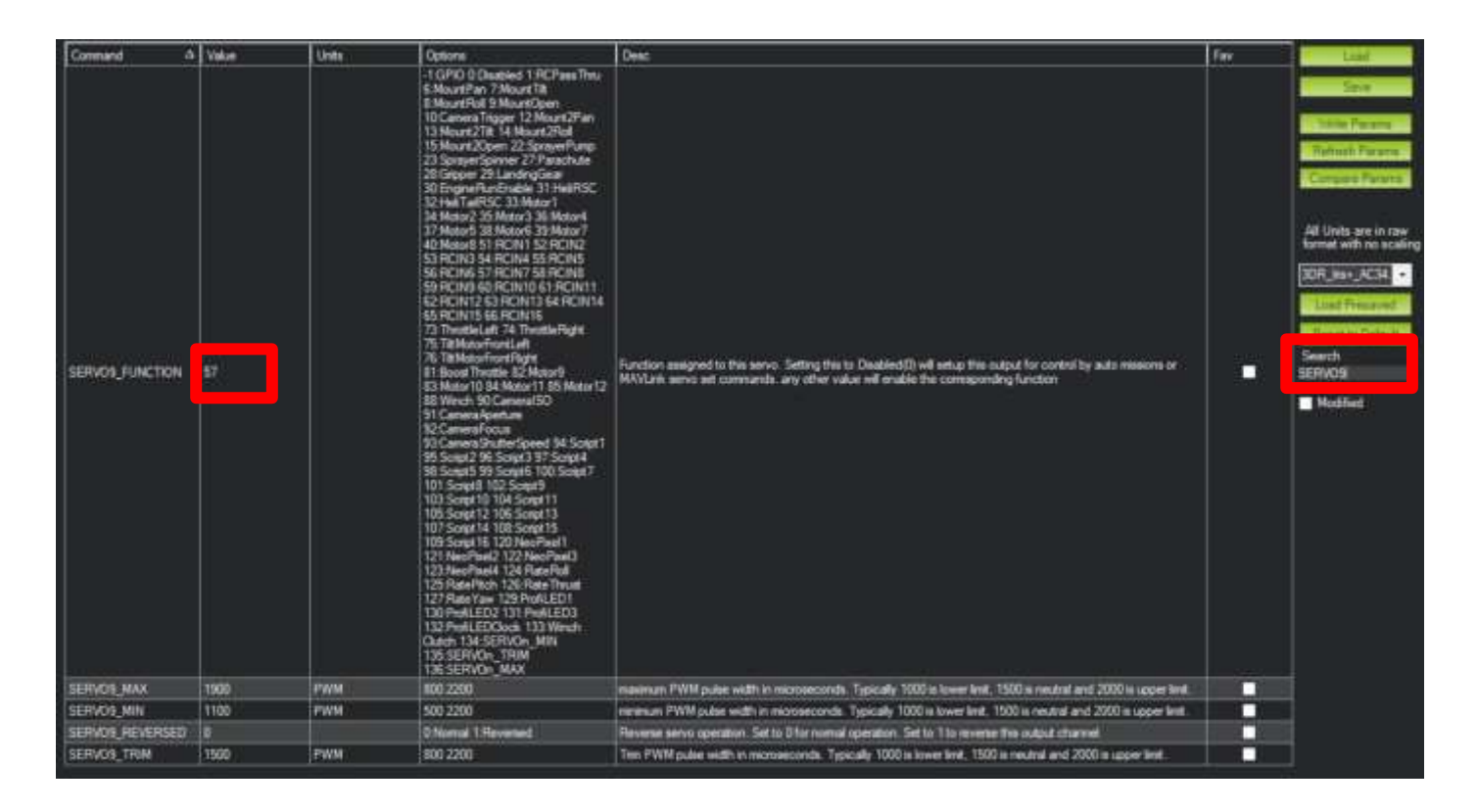

We set SERVO9\_FUNCTION to "57" since our radio switch for ARM is on channel 7 and the cable is connected to aux1 / servo9.

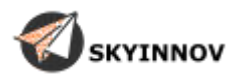

### FEED setup:

### Go to : config / full parameter list search : CAM

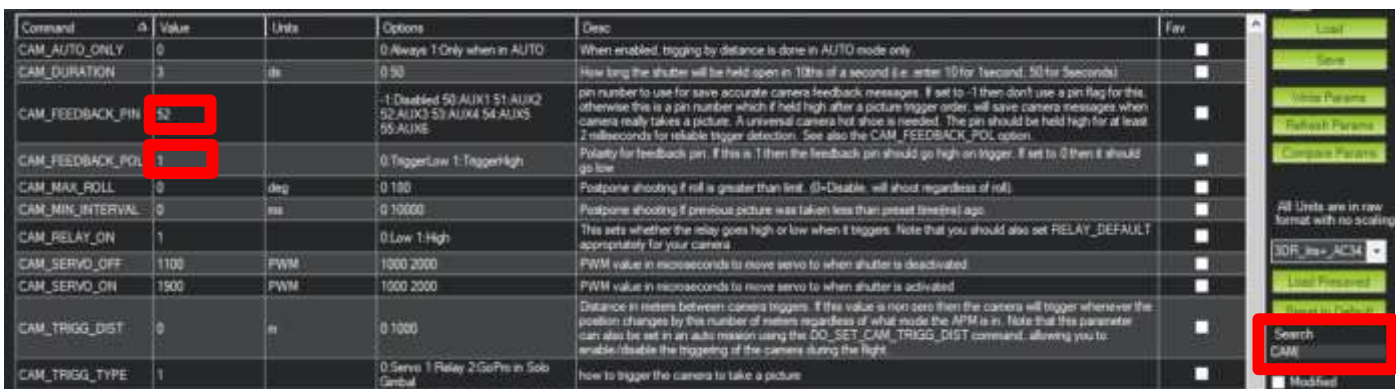

CAM\_FEEDBACK\_PIN is set to "52" since the FEED cable is connected to aux3 / pin52.

CAM\_FEEDBACK\_POL is also set to "1" since the T-Drop returns a high state when a ball fall.

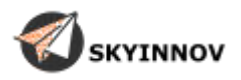

### Test :

Check that your configuration works:

- With your radio (manual drop) switch on ARM (if used) then activate the inter DROP, if your configuration is correct, the T-Drop should turn once.
- From mission planner (auto drop) switch on ARM (if used) then on the mission planner map, right click and click on : Trigger Camera NOW, if your configuration is correct, the T-Drop should run once

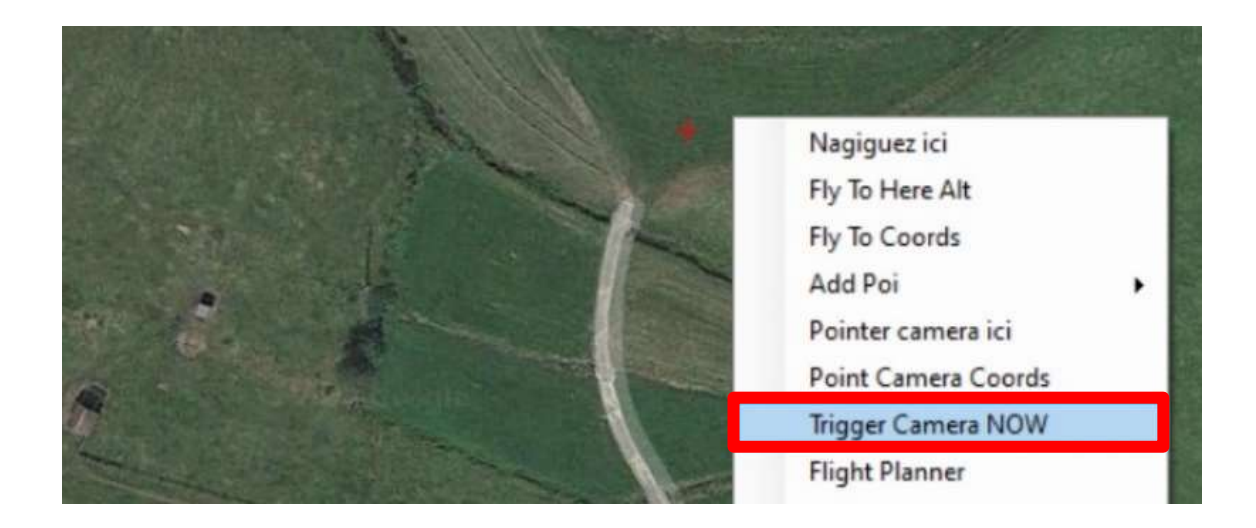

If your feedback configuration (FEED) is correct, the green pictogram of a camera should appear on the map when a ball passes the T-Drop cell (for this you need a GPS fix).

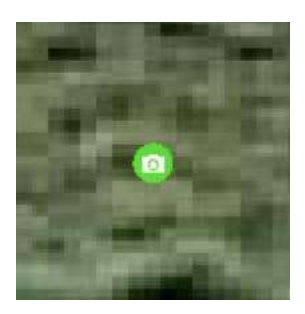

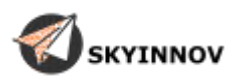

## **Advice for use :**

- Before each plot, reset the counters to zero, this will allow you to know the number of beads dropped in the plot, a significant difference between the number of drops requested and the number of beads actually dropped should alert you to a problem during the flight (empty spreader, blockage...).

- Do not overload the tank of your spreader, if you force to bring in a few extra logs it may cause a blockage of your spreader and eventually a premature wear of its engine.

- Regularly clean the infrared cell at the outlet of the T-Drop. This cell manages the spreader to a large extent, during use it becomes clogged (particularly when using cellulose beads), which causes the spreader to malfunction (counting problems, multiple drops, etc.). It is advisable to clean the cell at least once a day with air (dry air can, portable dust blower...).

- Check that the T-Drop is properly attached before each take-off.

-Never operate your spreader when its outlet is obstructed (spreader placed on a table, insufficient ground clearance of the drone...), this may cause a blockage of your spreader and eventually a premature wear of its engine.

- Before sending your drone on an AUTO mission, manually release a bead to check that your T-Drop is working properly.

- Do not turn your spreader by hand, as the motor gearbox is not designed to be driven in reverse.

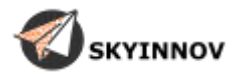

## **Mission planner :**

You received with your T-Drop a camera file containing the settings for the use of the T-Drop in auto mission as well as a plugin allowing you to display the feedback of your spreader on the main page.

### Camera file:

- If you do not have any custom cameras you can simply replace the "cameras.xml" file in the mission planner folder. The folder installation path is : **C:\Users\Documents\Mission Planner** 

- If you already have custom cameras you will need to edit the "cameras.xml" file to add the T-Drop without losing your other cameras.

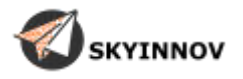

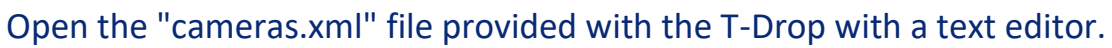

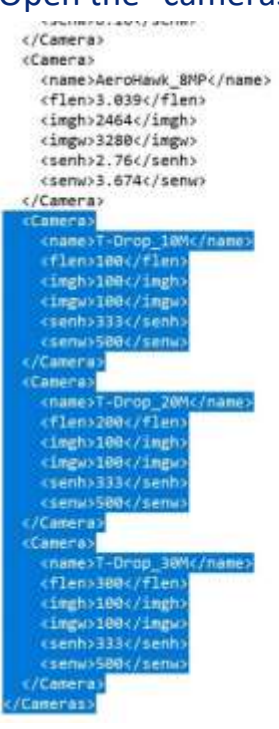

**Copy the cameras named "T-Drop"** 

Open the file "cameras.xml" on your computer with a text editor. The folder installation path is : **C:\Users\Documents\Mission Planner** 

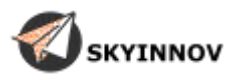

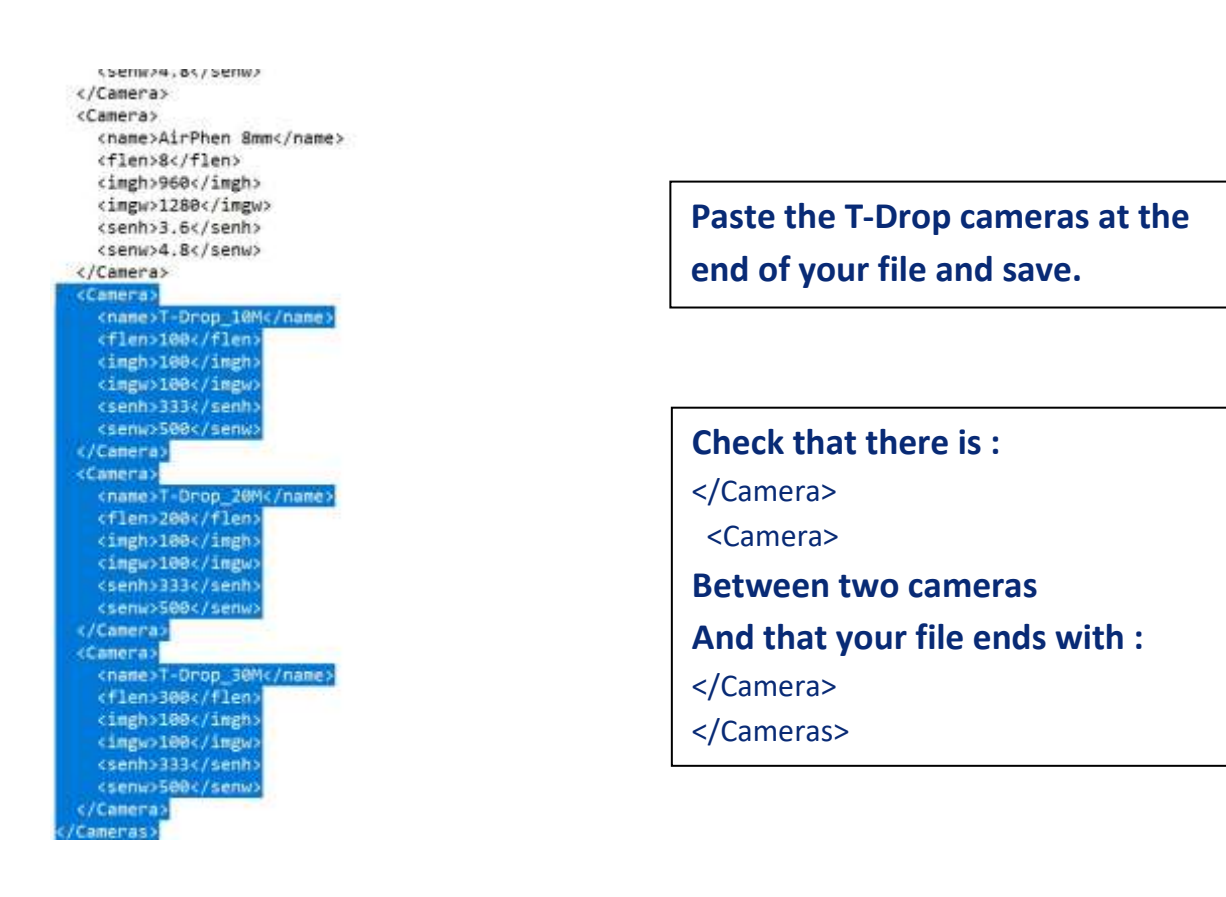

Restart mission planner, you should now see the T-Drop "cameras" at the bottom of the drop down menu:

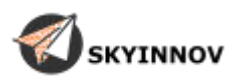

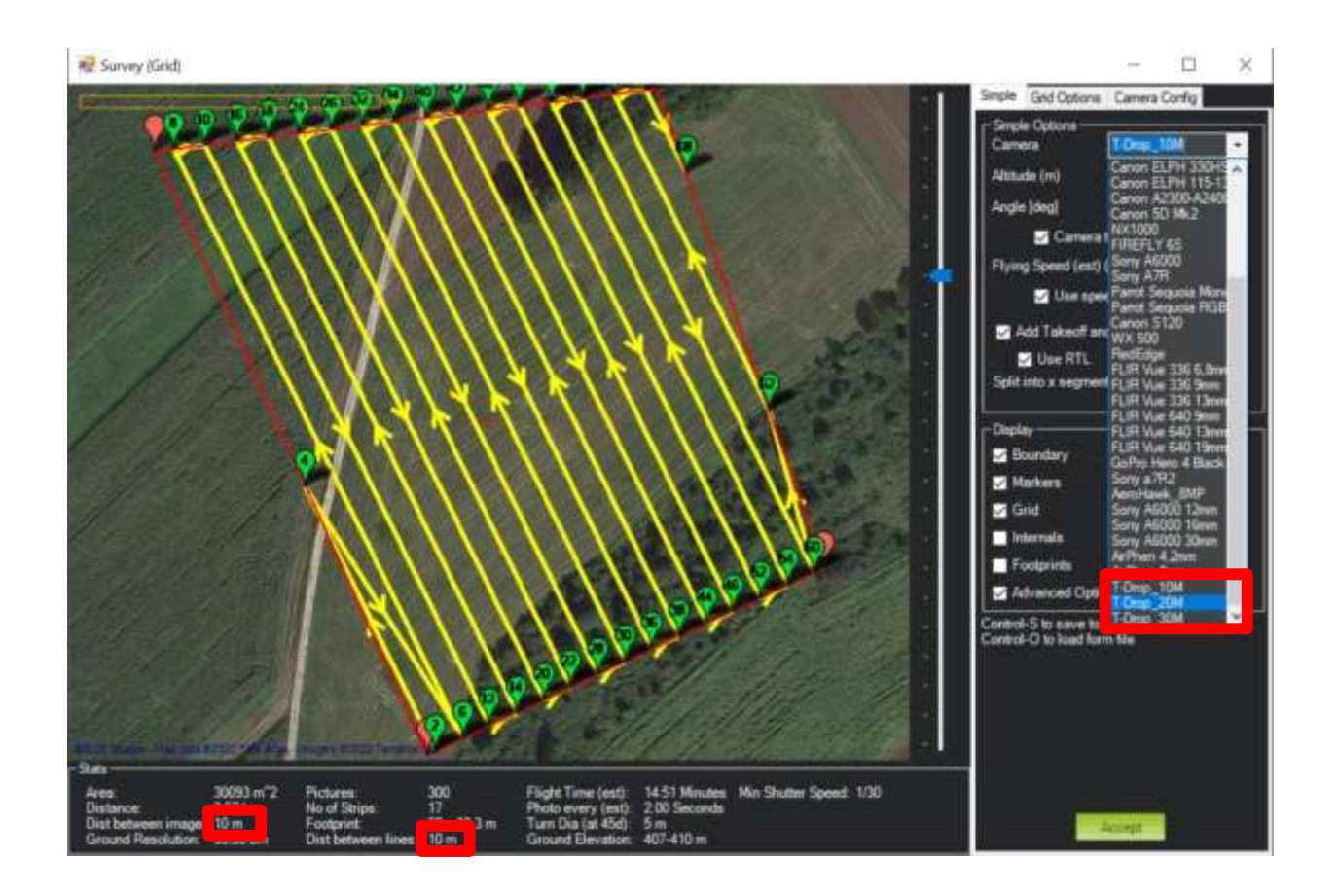

*"The cameras are designed to work with 70% / 80% overlap Always check that the distance between the lines and between the drops corresponds to your needs (here 10m / 10m)*

Plugin :

To install the provided plugin you just have to copy the two provided files (without modifying or renaming them):

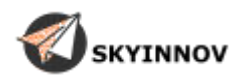

- **T-Drop.cs**
- **T-Drop.png**

In the mission planner plugin folder The folder installation path is : **C:\Program Files (x86)\Mission Planner\plugins** 

After restarting mission planner, you should see the plugin appear on the main screen:

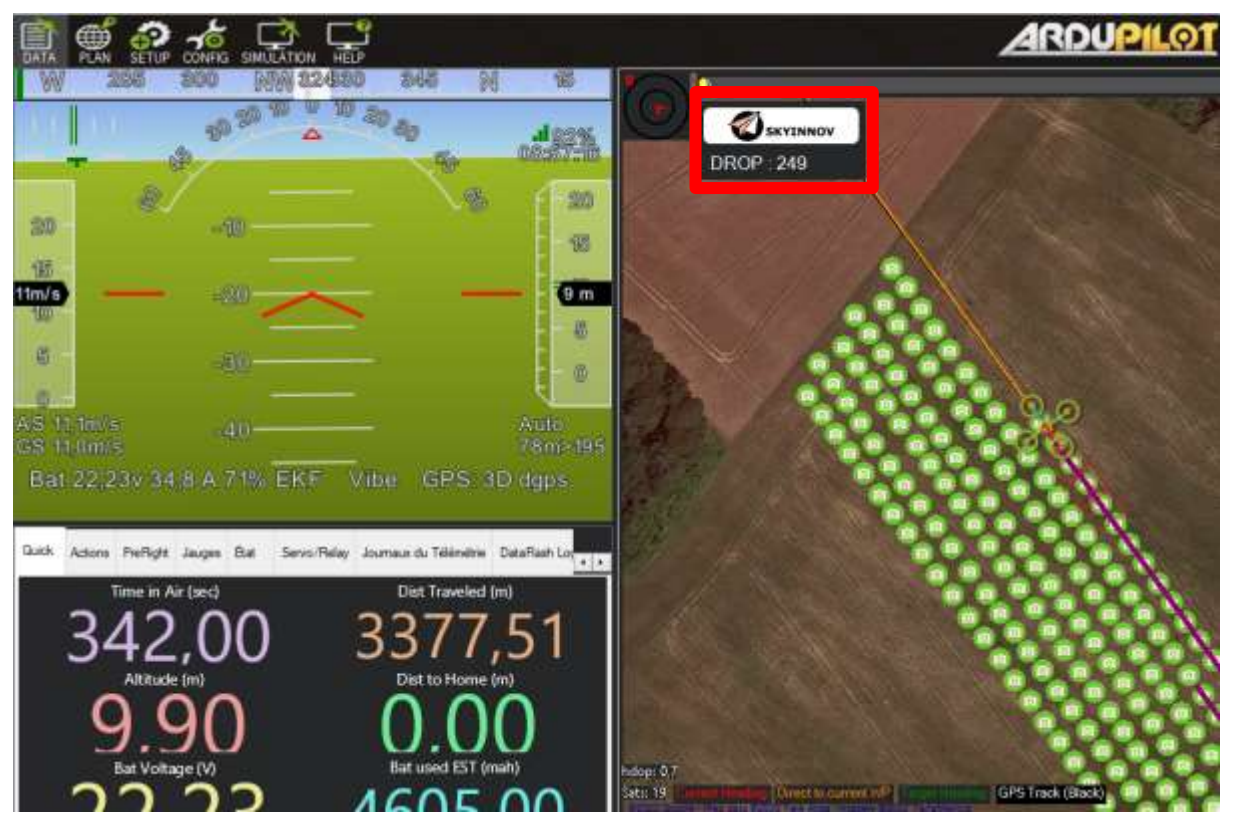

The plugin counter automatically resets to zero when you arm your drone.

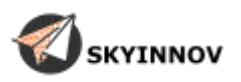

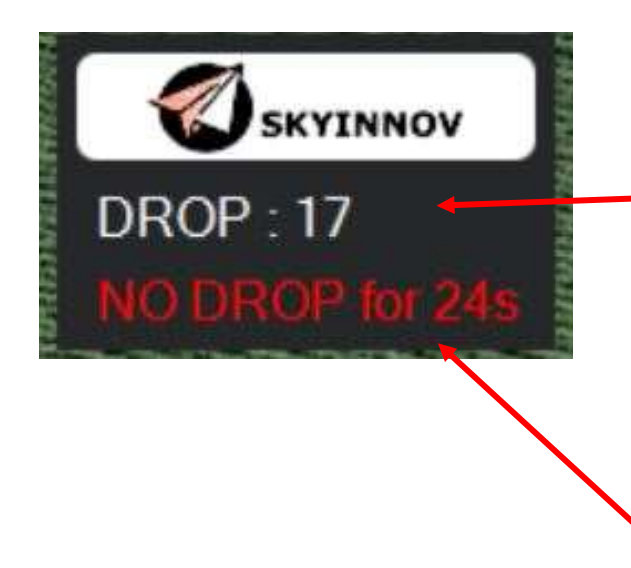

**Actual ball release counter** 

**In AUTO mode only, the plugin displays an alarm if during the mission there has been no drop for more than 10 seconds. (The message disappears as soon as a ball is dropped)** 

## **General views:**

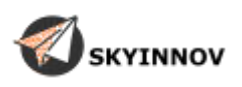

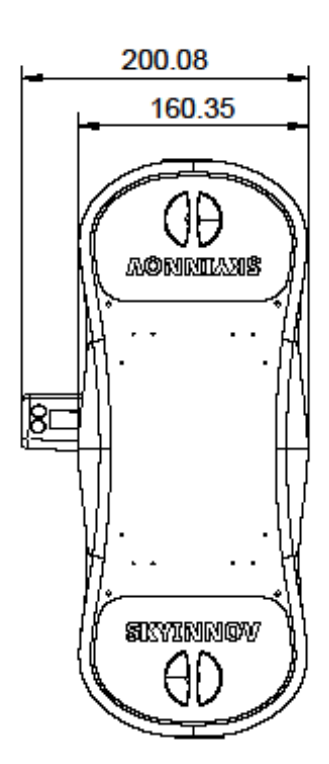

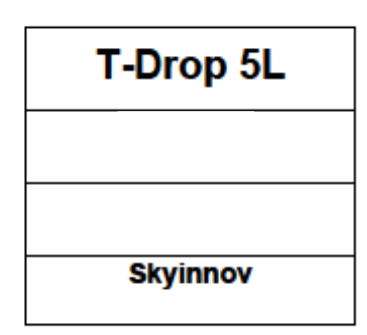

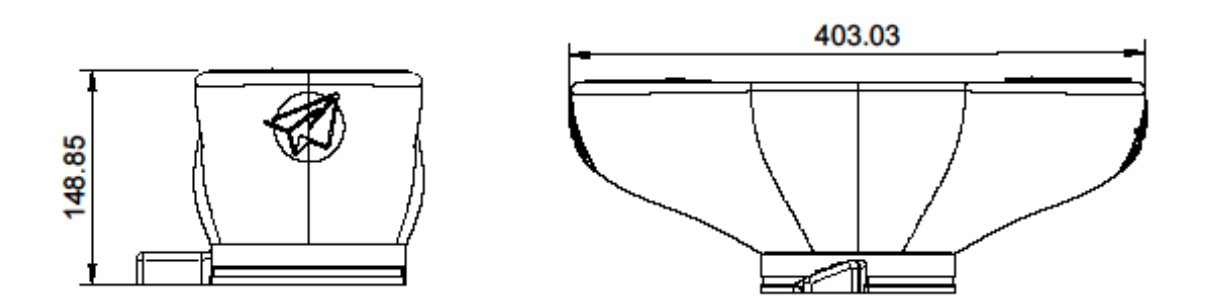

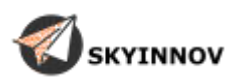

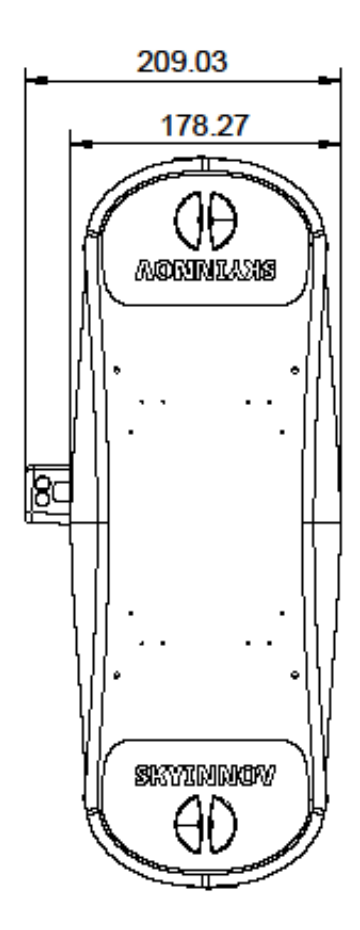

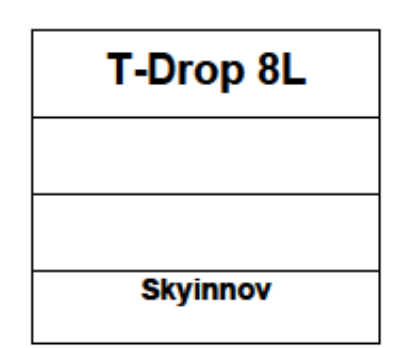

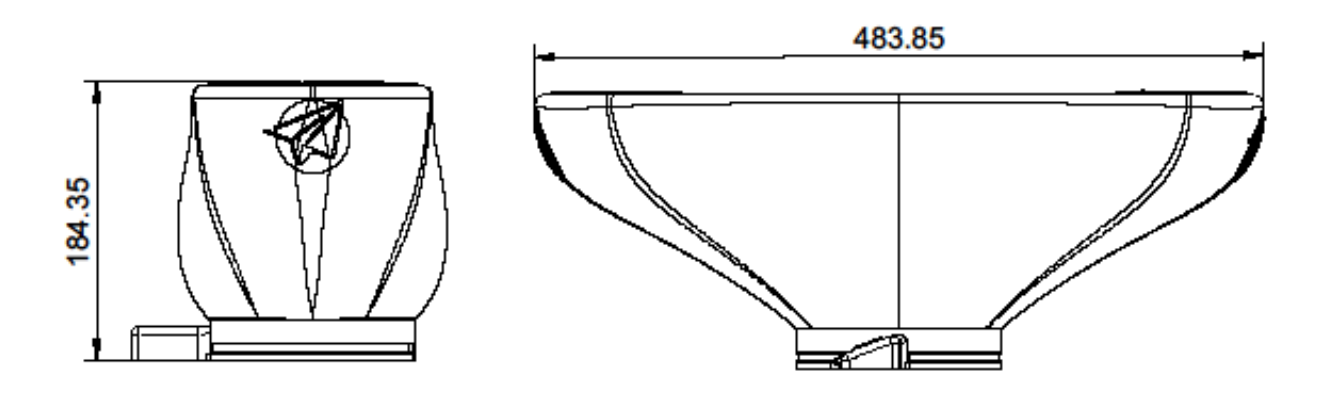

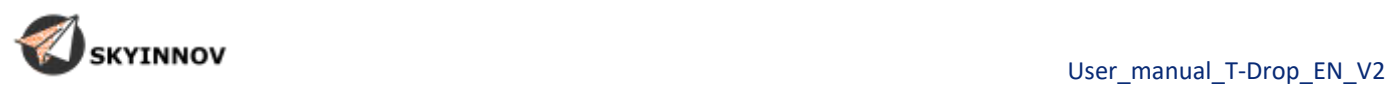